# 在Nexus 7000 F3模組上使用ELAM

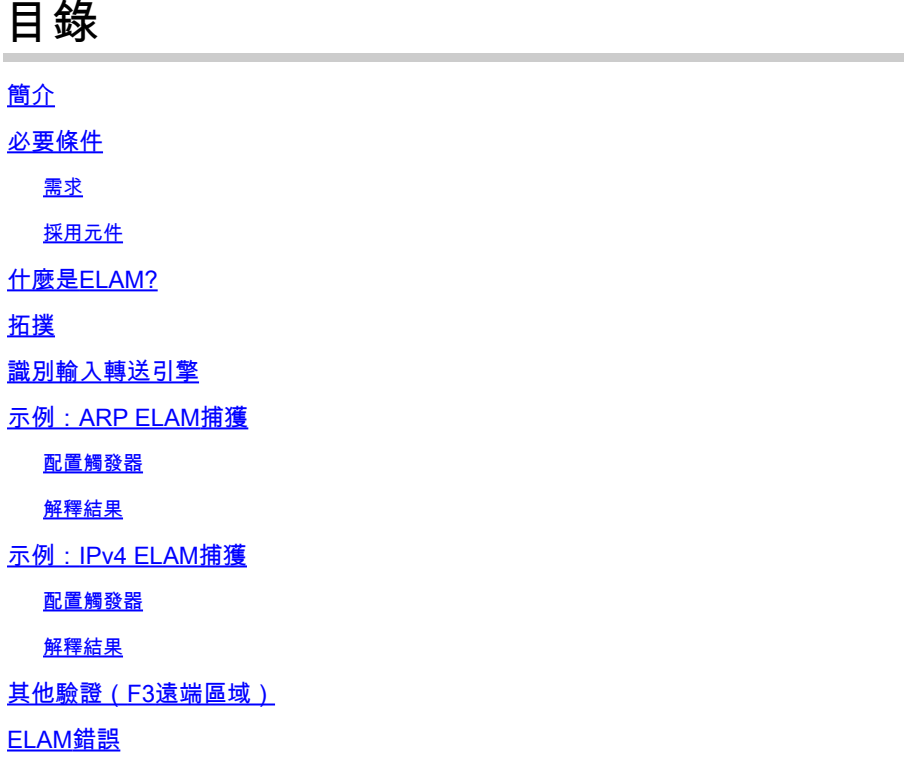

# 簡介

本檔案介紹用於在Cisco Nexus 7000/7700 F3模組上執行ELAM(嵌入式邏輯分析器模組)的步驟  $\circ$ 

# 必要條件

### 需求

思科建議您先熟悉Cisco Nexus作業系統(NX-OS)和基本Nexus架構,然後再繼續處理本文檔中介紹 的資訊。

ELAM只能由network-admin角色完成。請確保以具有網路管理員許可權的使用者身份登入。

### 採用元件

本文中的資訊係根據以下軟體和硬體版本:

- Cisco Nexus 7700 系列交換器
- 思科N7700 F3系列模組(N77-F324FQ-25,24埠10/40 Gigabit乙太網模組)
- Cisco NX-OS版本8.4.9

本文中的資訊是根據特定實驗室環境內的裝置所建立。文中使用到的所有裝置皆從已清除(預設

)的組態來啟動。如果您的網路運作中,請確保您瞭解任何指令可能造成的影響。

### 什麼是ELAM?

ELAM通過捕獲即時資料包而不中斷來協助排除網路轉發問題,並且不會影響效能或控制平面資源 。ELAM是思科技術支援中心(TAC)工程師最常使用的強大、精細且無干擾的工具。但是,必須知道 ELAM工具一次僅捕獲一個資料包,即ELAM啟動後收到的第一個資料包。如果需要擷取流量的所有 封包,請使用SPAN或ERSPAN。

ELAM可以回答以下問題:

- 感興趣的幀是否進入交換機?
- 資料包是從哪個埠和VLAN接收的?
- 傳入資料包的源MAC地址和目的MAC地址是什麼?
- 資料包如何重寫,傳送到哪個埠?

### 拓撲

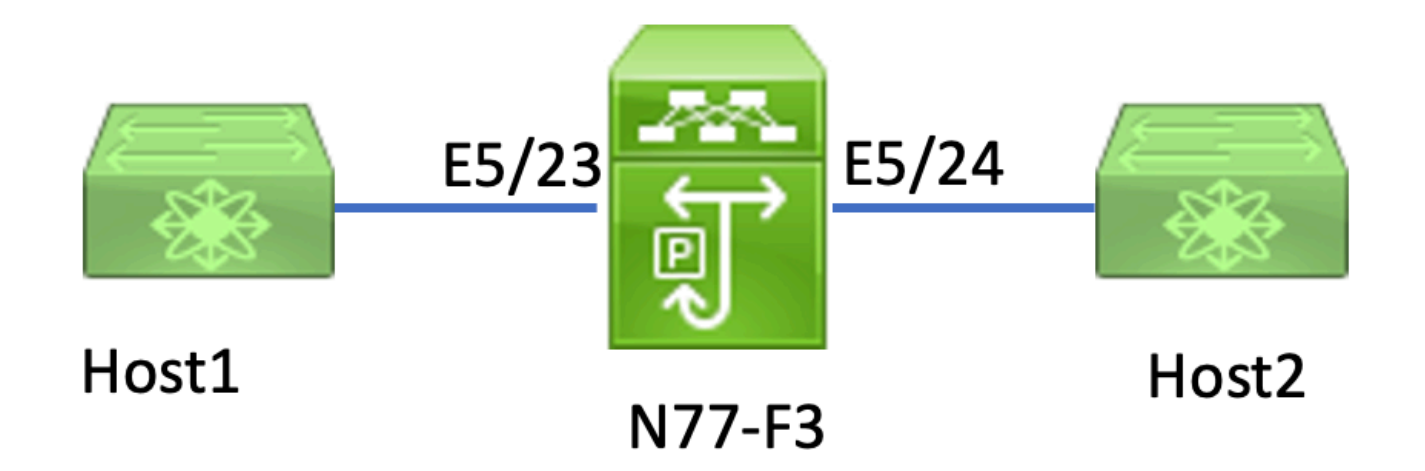

在本文中,連線到N77-F3埠E5/23的Host1將流量傳送到Host2。ELAM用於捕獲從Host1到Host2的 單個幀。

要在N7K上運行ELAM,首先需要以具有網路管理員的使用者身份登入,然後需要連線到模組。

<#root>

**N77-F3# attach module 5**

Attaching to module 5 ... To exit type 'exit', to abort type '\$.' Last login: Thu Jan 18 05:31:04 pst 2024 from 127.1.1.3 on pts/0

### 識別輸入轉送引擎

Nexus 7000作為全分散式交換機運行,由入口線卡的轉發引擎做出轉發決策。

本文中,預期相關流量會透過連線埠5/23進入交換器。在N7K的示例中,模組5 是F3模組。

#### <#root>

**N77-F3# show module 5**

Mod Ports **Module-Type** Module Model Status --- ----- ----------------------------------- ------------------ ---------- 5 24 10/40 Gbps Ethernet Module **N77-F324FQ-25** ok Mod Sw Hw --- --------------- ------ 5 8.4(9) 1.3

#### 對於F3模組,請使用內部代號Flanker在第2層(L2)轉發引擎(FE)上執行ELAM。

#### <#root>

```
module-5# show hardware internal dev-port-map
```

```
--------------------------------------------------------------
CARD_TYPE: 24 port 40G 
>Front Panel ports:24
 --------------------------------------------------------------
Device name \qquad \qquad Dev role \qquad \qquad Abbr num_inst:
  --------------------------------------------------------------
>
Flanker
 Fwd Driver DEV_LAYER_2_LOOKUP
L2LKP
 12
FP port | PHYS | MAC_0 |
L2LKP
 | L3LKP | QUEUE |SWICHF 
22 10 10 10 10 0,1
23 11
11
     11 11 0,1 >>>Port 23 belongs to FE instance 11
24 11 11 11 11 0,1 
                                                     +-----------------------------------------------------------------------+
```
在此輸出中,埠E5/23顯然屬於FE例項11。

第2層FE資料匯流排(DBUS)在第2層(L2)和第3層(L3)查詢之前承載原始報頭資訊,而結果匯流排 (RBUS)包含L3和L2查詢的結果。對於大多數故障排除場景,第2層ELAM捕獲就足夠了。

<#root>

**N77-F3# attach module 5**

Attaching to module 5 ... To exit type 'exit', to abort type '\$.' Last login: Thu Jan 18 05:31:04 pst 2024 from 127.1.1.3 on pts/0

**module-5# elam asic flanker instance 11**

module-5(fln-elam)# ? layer2 ELAMs for layer 2 layer3 ELAMs for layer 3

```
module-5(fln-elam)# layer2
```
### 示例:ARP ELAM捕獲

在本範例中,VLAN 100(IP位址為192.168.1.1,MAC位址為8c60.4fc7.c5bc)上連結到連線埠 E5/23的主機1傳送位址解析通訊協定(ARP)要求。此請求用於解析同一VLAN 100上另一台主機的 MAC地址,其IP地址為192.168.1.2。

#### 配置觸發器

Flanker ASIC支援各種幀型別的ELAM觸發器。ELAM觸發器必須與幀型別相對應。如果該幀是 ARP幀,則觸發器也必須設定為ARP選項。ARP幀無法被L2的其他觸發器捕獲。如果使用ELAM捕 獲MPLS幀,請選擇IPv4或IPv6,而不是MPLS。如需更多詳細資訊,請參閱錯誤一節。

<#root>

module-5(fln-l2-elam)# trigger dbus ?

**arp**

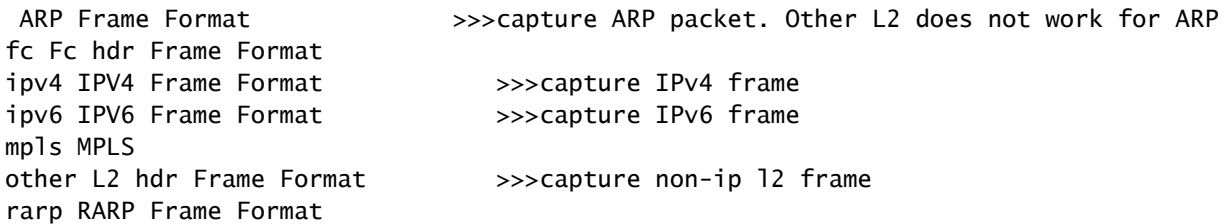

#### 在本示例中,根據ARP幀的目標IP地址欄位捕獲該幀,因此僅指定此值。

側翼需要為DBUS和RBUS設定觸發器。簡化了RBUS觸發器**trig**,匹配與DBUS觸發器相同的條件。

<#root>

**module-5(fln-l2-elam)# trigger dbus arp ingress if target-ip-address 192.168.1.2**

**module-5(fln-l2-elam)# trigger rbus ingress if trig**

#### 配置觸發器後,即可開始捕獲。

<#root>

**module-5(fln-l2-elam)# start**

要驗證ELAM是否已捕獲任何資料包,可以運行status命令。 「Armed」一詞表示尚未捕獲到匹配的 資料包。

#### <#root>

**module-5(fln-l2-elam)# status**

ELAM Slot 5 instance 11: L2 DBUS Configuration: trigger dbus arp ingress if target-ip-address 192.168.1 **L2 DBUS: Armed**

**>>>no matched packet**

ELAM Slot 5 instance 11: L2 RBUS Configuration: trigger rbus ingress if trig

**L2 RBUS: Armed**

**>>>no matched packet**

從Host1(192.168.1.1)對192.168.1.2執行ping操作。由於Host1上沒有ARP條目,因此Host1在廣播 資料包中傳送ARP請求。FE收到ARP幀後,會檢查觸發器。如果存在匹配項,ELAM將捕獲此幀的 轉發決策,然後將ELAM狀態顯示為觸發。

<#root>

ELAM Slot 5 instance 11: L2 DBUS Configuration: trigger dbus arp ingress if target-ip-address 192.168.1

**L2 DBUS: Triggered**

```
 >>Packet hit
ELAM Slot 5 instance 11: L2 RBUS Configuration: trigger rbus ingress if trig
```
**L2 RBUS: Triggered**

>>Packet hit

#### 解釋結果

只有當DBUS和RBUS捕獲了同一資料包時,結果才有效。因此,有必要檢查DBUS和RBUS結果中 的序列號。如果它們不匹配,可以重新啟動並再次捕獲它們,直到它們對齊。

<#root>

```
module-5(fln-l2-elam)# show dbus | in seq
```
**sequence-number : 0x7**

vl : 0x0

**module-5(fln-l2-elam)# show rbus | in seq**

l2-rbus-trigger : 0x1

**sequence-number : 0x7**

建議首先檢查DBUS輸出,因為它包含任何重寫前的資料。以下是ARP ELAM捕獲的示例。請注意 ,某些輸出已被省略。

<#root> **module-5(fln-l2-elam)# show dbus**  $cp = 0x20c6ad1c$ , buf =  $0x20c6ad1c$ , end =  $0x20c7706c$ -------------------------------------------------------------------- Flanker Instance 11 - Capture Buffer On L2 DBUS:  $<$ snip $>$ -------------------------------------------------------------------- L2 DBUS PRS MLH ARP/RARP -------------------------------------------------------------------- valid : 0x1 **requst-response** : **0x1** >>>ARP request (1:for ARP request,2: for ARP reply, 3:for RARP request, 4:for RARP reply) port-id : 0x0 **last-ethertype : 0x806** >>>Ethernet type, 0x0806 means ARP **packet-type : 0x0** l2-length-check : 0x0 >>>0 for ingress, 1 for egress vqi : 0x0 **packet-length : 0x40** >>>L2 ethernet frame totally length 64 byte **vlan : 0x64** destination-index : 0x0 >>>VLAN100 **source-index : 0xb79** bundle-port : 0x0 >>>source port ltl index **status-is-1q : 0x0** trill-encap : 0x0 >>>0 means frame without vlan tag **sender-ip-address: 192.168.1.1 >** >>sender-ip-address in ARP header **target-ip-address: 192.168.1.2** >>>target-ip-address in ARP header **sender-mac-address : 8c60.4fc7.c5bc** >>>sender-mac-address in ARP header **target-mac-address : ffff.ffff.ffff** >>>target-mac-address in ARP header **destination-mac-address : ffff.ffff.ffff >** >>sestination mac in ethernet header **source-mac-address : 8c60.4fc7.c5bc >** >>source mac in ethernet header

使用DBUS資料,您可以確認在VLAN100(vlan:0x64)上收到該幀,源MAC地址為 8c60.4fc7.c5bc,目的MAC地址為ffff.ffff.ffff。您還可以確定這是源自IP 192.168.1.1的ARP請求幀。 要檢驗接收幀的埠,請使用PIXM(埠索引管理器)命令。此命令顯示本地目標邏輯(LTL)到前埠或前 埠組的對映。

<#root>

**N77-F3# show system internal pixm info ltl 0xb79**

------------------ Type LTL --------------------------------- PHY\_PORT **Eth5/23**

FLOOD\_W\_FPOE 0xc031

輸出顯示,0xb79的來源索引映射到連線埠E5/23。這可驗證埠E5/23上是否接收到該幀。

在確認ELAM已捕獲到感興趣的幀後,您可以使用RBUS資料驗證轉發決策的結果(請注意,某些輸 出已被省略)。

```
<#root>
module-5(fln-l2-elam)# show rbus
 --------------------------------------------------------------------
L2 RBUS INGRESS CONTENT 
--------------------------------------------------------------------
di-ltl-index : 0xc031
                        l3-multicast-di : 0xc00 >>> destination ltl index 
source-index : 0xb79
vlan : 0x64
                >>> vlan id after rewritten
vqi : 0x0
di2-valid : 0x0
            >>> use l3-multicast-di as di if this is 1
routed-frame : 0x0
                           copy-cause : 0x0 >>> 0x0 means N7K performs layer 2 switching
```
通過RBUS資料,您可以確認幀是否在VLAN 100(0x64)上交換。要通過di-ltl-index確定出口埠,請 再次使用pixm命令。

<#root>

**N77-F3# show system internal pixm info ltl 0xc031**

Member info ------------------ IFIDX LTL --------------------------------- Eth5/24 0x0b78 Eth5/23 0x0b79

輸出顯示,埠E5/23和E5/24都屬於LTL 0xc031。ARP資料包會交換到這兩個埠。當從E5/23接收時 ,它只從E5/24發出。

### 示例:IPv4 ELAM捕獲

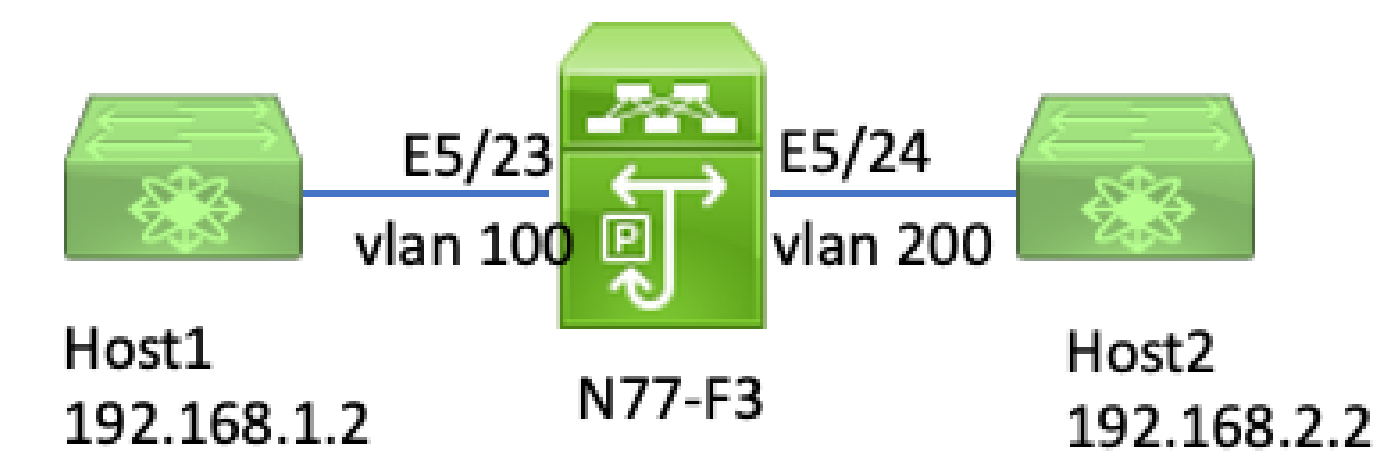

#### ipv4 l3 elam

在本範例中,VLAN 100上的Host1(IP位址為192.168.1.1/24,MAC位址為8c60.4fc7.c5bc)連線到連 線埠E5/23,並向主機2傳送網際網路控制訊息通訊協定(ICMP)要求。Host2的IP地址為 192.168.2.2/24,位於不同的VLAN VLAN200上。

#### 配置觸發器

在本範例中,由於Host1和Host2位於不同的VLAN中,因此從Host1到Host2的ICMP封包會通過 N77-F3上的第3層路由。第2層ELAM用於捕獲ICMP請求資料包。

來源IP(192.168.1.2)和目的地IP(192.168.2.2)都作為DBUS觸發器組合。ELAM僅捕獲與所有觸發器 匹配的資料包。

<#root>

N77-F3# attach module 5 Attaching to module 5 ... To exit type 'exit', to abort type '\$.' Last login: Thu Jan 18 11:19:46 pst 2024 from 127.1.1.3 on pts/0 module-5# elam asic flanker instance 11 module-5(fln-elam)#

**layer2**

module-5(fln-l2-elam)#

**trigger dbus ipv4 ingress if destination-ipv4-address 192.168.2.2 source-ipv4-address 192.168.1.2**

module-5(fln-l2-elam)# trigger rbus ingress if trig module-5(fln-l2-elam)# start module-5(fln-l2-elam)# status ELAM Slot 5 instance 11: L2 DBUS Configuration: trigger dbus ipv4 ingress if destination-ipv4-address 1 L2 DBUS: Armed ELAM Slot 5 instance 11: L2 RBUS Configuration: trigger rbus ingress if trig L2 RBUS: Armed

開始從Host1(192.168.1.2)對Host2(192.168.2.2)執行ping。FE例項11收到與觸發器匹配的資料包後 ,ELAM狀態顯示為Triggered。

module-5(fln-l2-elam)# status ELAM Slot 5 instance 11: L2 DBUS Configuration: trigger dbus ipv4 ingress if destination-ipv4-address 1 L2 DBUS: Triggered ELAM Slot 5 instance 11: L2 RBUS Configuration: trigger rbus ingress if trig L2 RBUS: Triggered

#### 解釋結果

#### 確保RBUS和DBUS具有相同的序列號。每次捕獲時都需要執行此步驟。

<#root>

module-5(fln-l2-elam)# show dbus | in seq

**sequence-number : 0x74**

 vl : 0x0 module-5(fln-l2-elam)# show rbus | in seq l2-rbus-trigger : 0x1

**sequence-number : 0x74**

>>same sequence number, valid elam result

以下是IPv4 ICMP ELAM擷取範例。請注意,某些輸出已被省略。

--------------------------------------------------------------------

#### <#root>

module-5(fln-l2-elam)# show dbus

L2 DBUS PRS MLH IPV4 ------------------------------------------------------------------- **l4-protocol : 0x1** df : 0x0 >>>L4 protocol id, 1 means icmp packet **ttl : 0xff l3-packet-length : 0x54** >>>ip total length is 84 in this packet, ttl is 255 port-id : 0x0 **last-ethertype : 0x800** >>>Ethernet type, 0x0800 means IPv4 vqi : 0x0 **packet-length : 0x66** >>>L2 frame length field **vlan : 0x64** destination-index : 0x0 >>>vlan id 100 **source-index : 0xb79** bundle-port : 0x0 >>>source port ltl index **status-is-1q : 0x1** trill-encap : 0x0 >>>1 means frame with vlan tag **source-ipv4-address: 192.168.1.2** >>>Packet source IP **destination-ipv4-address: 192.168.2.2** >>>Packet destination IP **destination-mac-address : 003a.9c40.8ac3** >>>Packet destination mac **source-mac-address : 8c60.4fc7.c5bc** >>>Packet source mac

透過DBUS資料,您可以確認在VLAN100(vlan:0x64)上收到封包,來源IP為192.168.1.2,目的地 IP為192.168.2.2。您還可以識別這是IPv4 ICMP資料包。

要驗證接收幀的埠,請運行PIXM(Port Index Manager)命令。此命令顯示本地目標邏輯(LTL)到前埠 或前埠組的對映。

<#root>

**N77-F3# show system internal pixm info ltl 0xb79**

------------------

Type LTL

---------------------------------

PHY\_PORT

**Eth5/23**

FLOOD\_W\_FPOE 0xc032 FLOOD\_W\_FPOE 0xc031 FLOOD\_W\_FPOE 0xc029

輸出顯示,0xb79的來源索引映射到連線埠E5/23。這確認埠E5/23上接收到該幀。

在確認ELAM已捕獲感興趣的ICMP資料包後,您可以使用RBUS資料驗證轉發決策的結果(請注意 ,某些輸出已被忽略)。從RBUS資料中,您可以看到幀從VLAN 100(0x64)路由到VLAN200。

<#root>

module-5(fln-l2-elam)# show rbus -------------------------------------------------------------------- L2 RBUS INGRESS CONTENT ------------------------------------------------------------------- segment-id-valid : 0x0 **ttl-out : 0xfe** >>>TTL is 254 **di-ltl-index : 0xb78** l3-multicast-di : 0x0 >>>destination port ltl **source-index : 0xb79 vlan : 0xc8** >>>vlan id is 200 **routed-frame : 0x1** copy-cause : 0x0 >>>routed on N7K 要通過di-ltl-index確定出口埠,請運行PIXM命令。輸出顯示輸出埠為E5/24。 <#root> **N77-F3# show system internal pixm info ltl 0xb78** Member info ------------------ Type LTL

---------------------------------

PHY\_PORT Eth5/24

FLOOD W FPOE 0xc032 FLOOD\_W\_FPOE 0xc031 FLOOD\_W\_FPOE 0xc029

# 其他驗證(F3 ltl-region)

如果LTL與物理埠不匹配,此命令的輸出有助於瞭解它的用途。示例包括Drop LTL和Inband LTL:

<#root>

N77-F3# show system internal pixm info ltl-region =========================================================== PIXM VDC 1 LTL MAP Version: 3 Description: LTL Map for Crossbow =========================================================== LTL\_TYPE SIZE START END ======================================================================== **LIBLTLMAP\_LTL\_TYPE\_SUP\_ETH\_INBAND 64 0xc00 0xc3f** ------------------------------------------------------------------- **LIBLTLMAP\_LTL\_TYPE\_DROP\_DI\_WO\_HW\_BITSET 0xcae**

**LIBLTLMAP\_LTL\_TYPE\_DROP\_DI 0xcad**

# ELAM錯誤

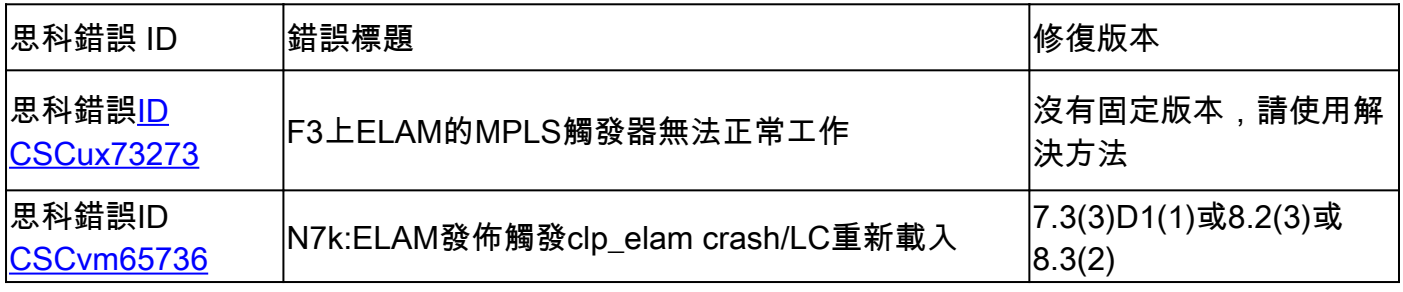

#### 關於此翻譯

思科已使用電腦和人工技術翻譯本文件,讓全世界的使用者能夠以自己的語言理解支援內容。請注 意,即使是最佳機器翻譯,也不如專業譯者翻譯的內容準確。Cisco Systems, Inc. 對這些翻譯的準 確度概不負責,並建議一律查看原始英文文件(提供連結)。